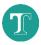

# **The Texidium Reader for Mac**

This Cheat Sheet is for users of the Texidium Reader for Mac.

The specific tasks described in this Cheat Sheet are grouped based on which of the following more general tasks they relate to.

- Organizing your Library
- Managing Your Account

- Reading a Book
- Using Notes and Bookmarks
- Getting Texidium Apps

### **ORGANIZING YOUR LIBRARY**

The following table describes how to sort and filter your eText library from your home page in the Texidium Reader for Mac.

| View as tiles           |                                           |
|-------------------------|-------------------------------------------|
| View as list            |                                           |
| View book information   | + Get Book Info                           |
| Delete a book           | + Remove Book from Device                 |
| Sort and filter library | F Recent ~ + My Books / All Collections ~ |

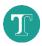

## **READING A BOOK**

The following table lists basic tasks performed while reading an eText in the Texidium Reader for Mac.

Note: Some features listed in this section are only available when reading eTexts of a certain file type (EPUB or PDF). The applicable format is identified when this is the case. Click the icon on an eText in your Library and then click **Get Book Info** to determine its file type.

| Turn the page                 | In scrolling view (default): Scroll up/down<br>In side-scrolling view: Swipe left/right                                                                                            |
|-------------------------------|----------------------------------------------------------------------------------------------------|
| Go to page                    | 67 %                                                                                                    |
| Move forward/back one chapter | <b>&lt;</b> or <b>&gt;</b>                                                                                                    |
| View your navigation history  | Ð                                                                                                    |
| Access the table of contents  |                                                                                                    |
| Search book                   | Q                                                                                                    |
| Print                         | Note: There is a limit to how many pages can be printed in this fashion. This limit varies by eText and is set by the publisher. Some eTexts are not configured to allow printing. |
| Copy text                     | <ol> <li>Click and drag your cursor across the text you wish to copy.</li> <li>Click the Copy icon.</li> </ol>                                                                     |
|                               | <ol> <li>Use your device's Copy command to copy the text in<br/>the pop-up window to your clipboard.</li> </ol>                                                                    |
|                               | <b>Note:</b> There is a limit to how many words can be copied from an eText. This limit varies by eText and is set by the publisher.                                               |

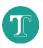

| Change navigation/display style   | + Choose navigation/display style |
|-----------------------------------|-----------------------------------|
| Change text size<br>(EPUB eTexts) | ★ + A or A                        |
| Zoom in or out<br>(EPUB eTexts)   |                                   |
| Activate Read Aloud               | 0                                 |
| Pause Read Aloud                  |                                   |

## **USING NOTES AND BOOKMARKS**

The following table describes how to use notes, bookmarks and highlighting to get the most out of your study sessions with Texidium.

| Bookmark the current page       |                                                                                                |
|---------------------------------|------------------------------------------------------------------------------------------------|
| Browse bookmarks                |                                                                                                |
| Show, hide or filter highlights | _ ♥ → Toggle category visibility on/off                                                        |
| Place note                      | <ol> <li>Click and drag your cursor across the text to which<br/>your note applies.</li> </ol> |
|                                 | 2. Select a category from the dropdown list.                                                   |
|                                 | 3. Click Add Note.                                                                             |
|                                 | 4. Type your note in the text field.                                                           |
|                                 | 5. Click elsewhere on the screen to close and save your note.                                  |
| Browse notes                    |                                                                                                |

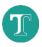

| <ol> <li>In the Options menu of your Texidium Library, click<br/>Highlights and Sharing.</li> </ol>                                                                                                   |
|----------------------------------------------------------------------------------------------------|
| <ol><li>Click the arrow beside the category you wish to customize, and then click Edit.</li></ol>                                                                                                    |
| 3. Change the category name or colour as desired.                                                                                                    |
| 4. Click <b>Done</b> .                                                                                                    |
| <ol> <li>In the Options menu of your Texidium Library, click<br/>Highlights and Sharing.</li> </ol>                                                                                                   |
| 2. Click Add Category.                                                                                                    |
| 3. Assign a name and color to the category.                                                                                                    |
| 4. Click Done.                                                                                                    |
| <ol> <li>In the Options menu of your Texidium Library, click<br/>Highlights and Sharing.</li> </ol>                                                                                                   |
| <ol> <li>Click the arrow beside the category you wish to<br/>customize, and then click Share.</li> </ol>                                                                                              |
| 3. Distribute the subscription code that is generated to anyone with whom you wish to share the category. These users can then use that code to subscribe to your shared category as described below. |
| <ol> <li>In the Options menu of your Texidium Library, click<br/>Highlights and Sharing.</li> </ol>                                                                                                   |
| 2. Go to the <b>My Subscriptions</b> tab.                                                                                                    |
| 3. Click Add Subscription.                                                                                                    |
| 4. Enter the subscription code the sharer gave you.                                                                                                    |
| 5. Click Done.                                                                                                    |
|                                                                                                    |

## MANAGING YOUR ACCOUNT

The following table describes tasks involved in managing your Texidium account and profile settings.

| View your Profile         | From your Library:<br>your@email.com<br>Sign Out<br>Profile<br>Highlights and Shareing<br>Sync Library<br>Redeem Code<br>Get Other Apps<br>About Texidium eReader |
|---------------------------|----------------------------------------------------------------------------------------------------|
| Change your email address | In your Profile:<br>Change Email                                                                                                    |
| Change your password      | In your Profile:<br>Change Password                                                                                                    |
| Remove a synced device    | In your Profile:<br>Under "Devices," click in next to the device you wish to remove.                                                                              |

## **GETTING TEXIDIUM APPS**

The following table describes how to download Texidium apps.

| Download Texidium desktop apps<br>(Available for Windows and Mac) | Go to https://reader.texidium.com/dist/#/apps, and click the <b>Download</b> button next to the app you wish to download. |
|-------------------------------------------------------------------|----------------------------------------------------------------------------------------------------|
| Download Texidium mobile apps                                     | For iOs: Search for "Texidium" on the App Store.                                                                          |
| (Available for iOS and Android)                                   | For Android: Search for "Texidium" on Google Play.                                                                        |